# **Marshall**

## Broadcast A/V Division

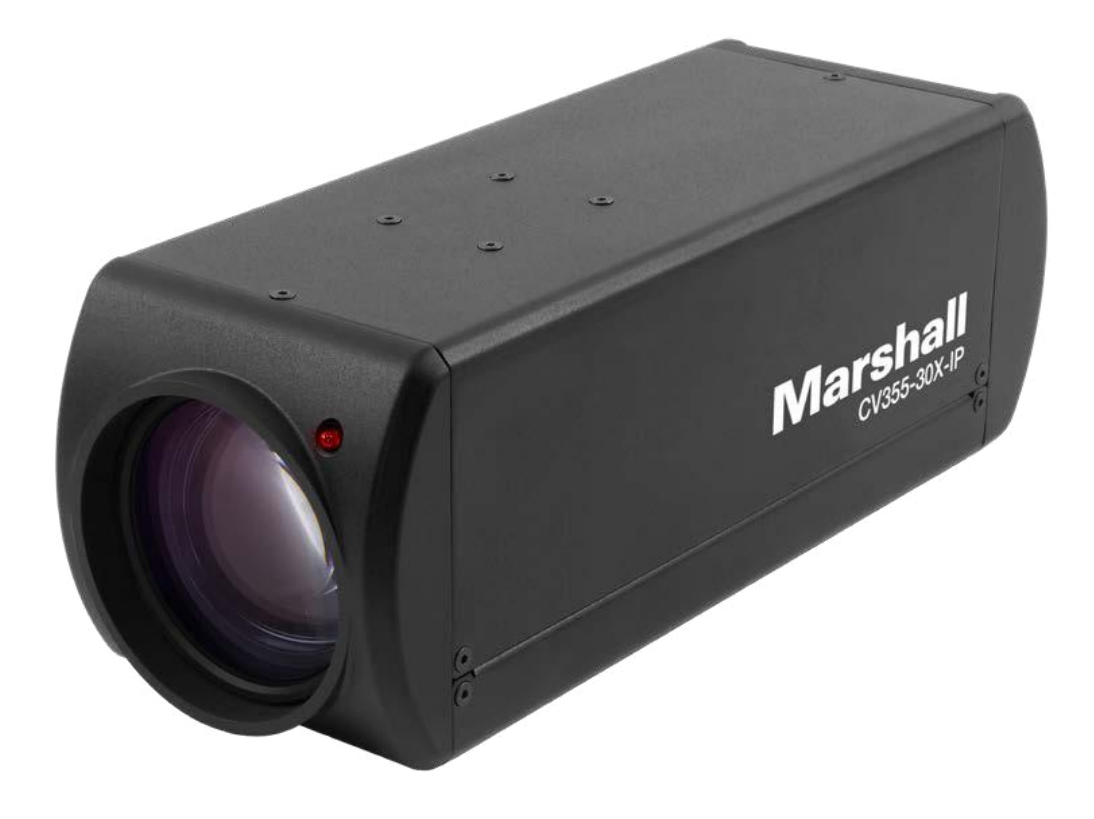

# CV355-30X-IP

# 30X IP Zoom Camera

Operation Guide

日本語版

# 目次

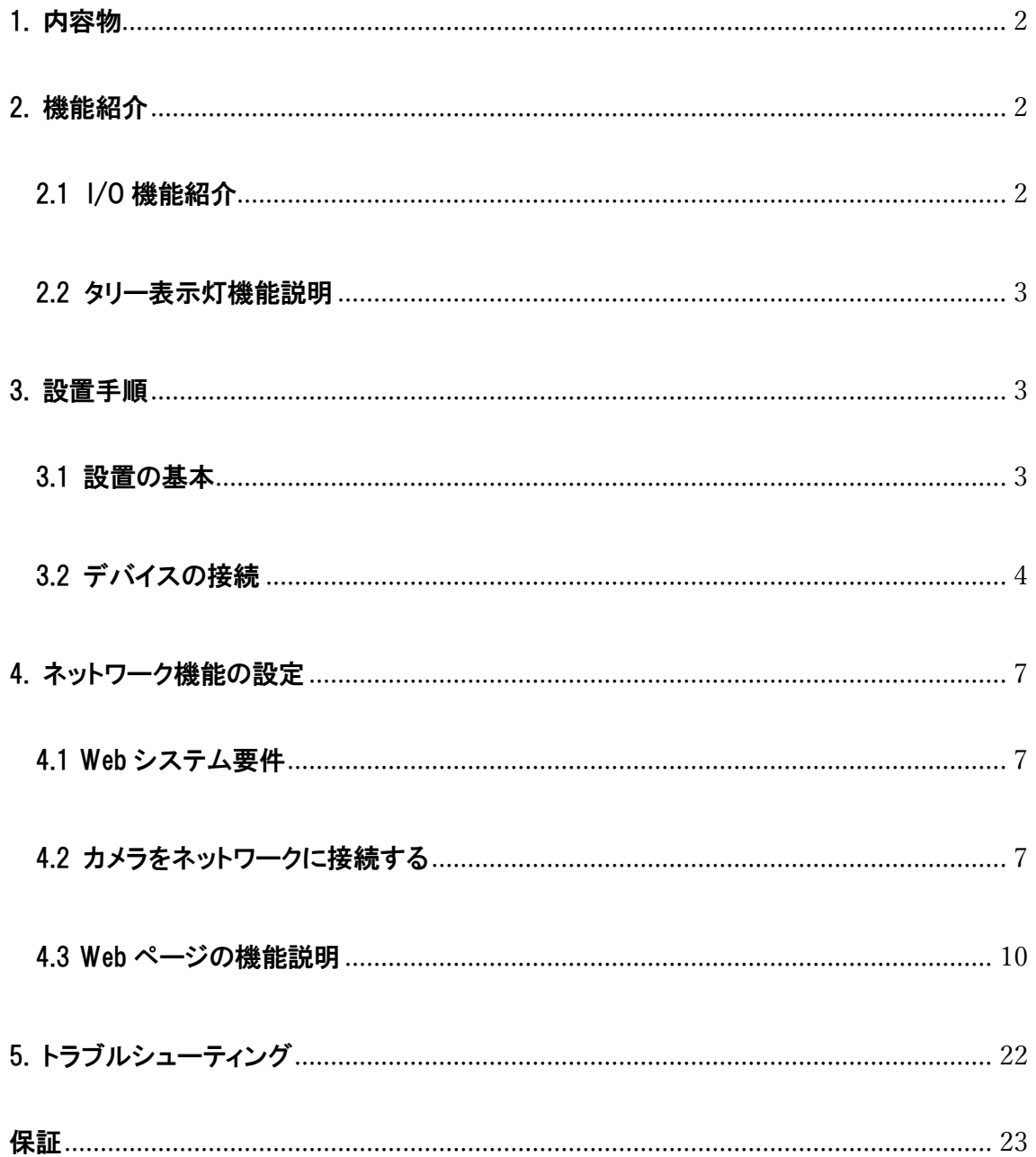

### <span id="page-2-0"></span>1. 内容物

このたびは Marshall 製品をご購入いただきありがとうございます。

CV355-30X-IP には、次のアイテムが含まれていることを確認してください。ご購入後はすぐに本体に損傷がない かなど製品が正常動作するかをご確認ください。損傷がある場合は、すぐに販売店にご連絡ください。

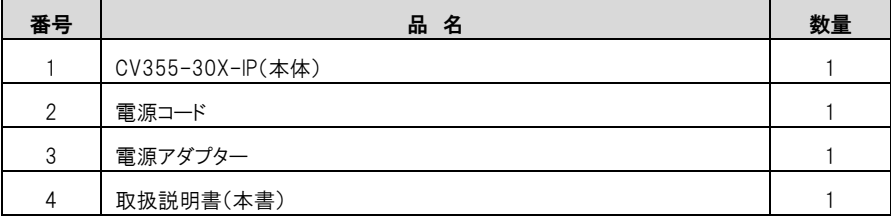

### <span id="page-2-1"></span>2. 機能紹介

#### <span id="page-2-2"></span>2.1 I/O 機能紹介

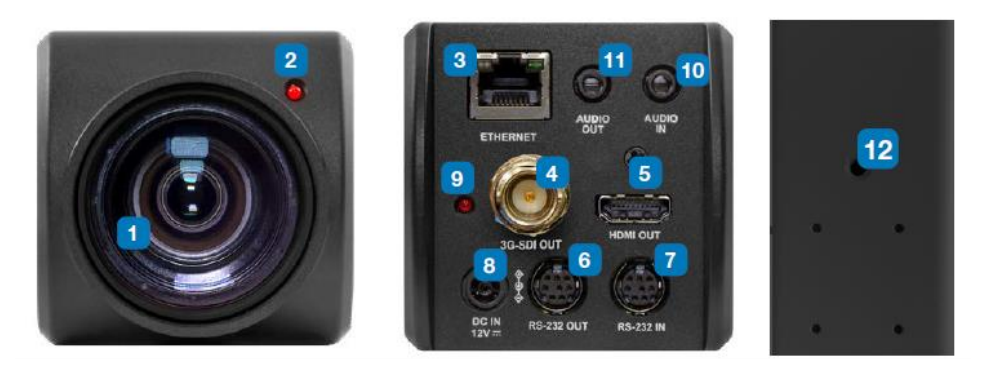

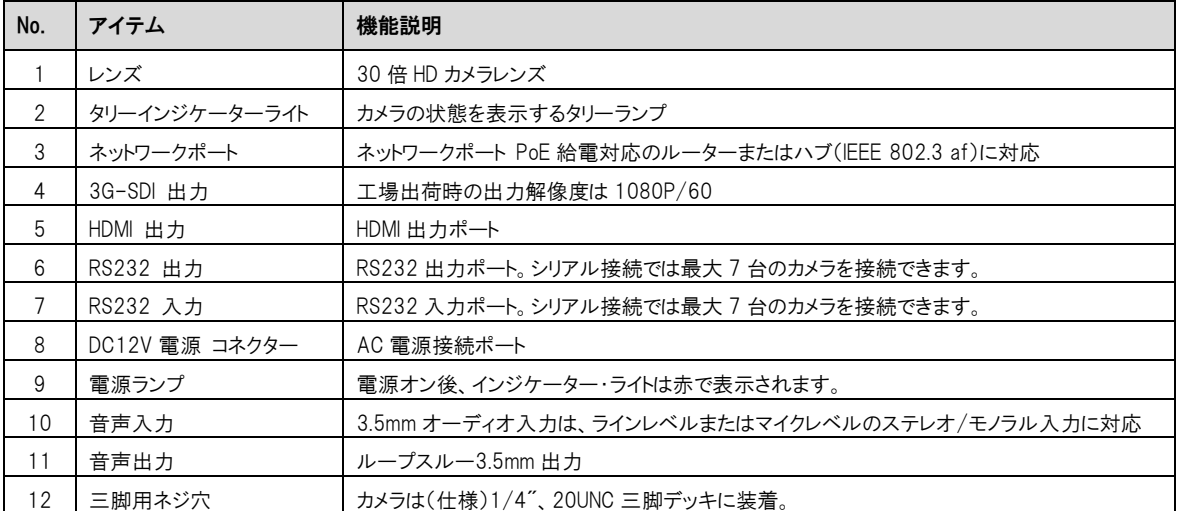

#### <span id="page-3-0"></span>2.2 タリー表示灯機能説明

VISCA コマンドの制御により、タリー表示灯機能を有効にすることができます。 設定方法は以下の通りです: タリーモード : 8x 01 7E 01 0A 01 0p FF  $p = 0 : OFF$ p = 4:オン(半輝度) p = 5:オン(フル輝度)

#### <span id="page-3-1"></span>3. 設置手順

#### <span id="page-3-2"></span>3.1 設置の基本

CV355-30X-IP の外形寸法

長さ x 幅 x 高さ : 186.71 x 67.0 x 67.0 mm

重量 : 1 Kg

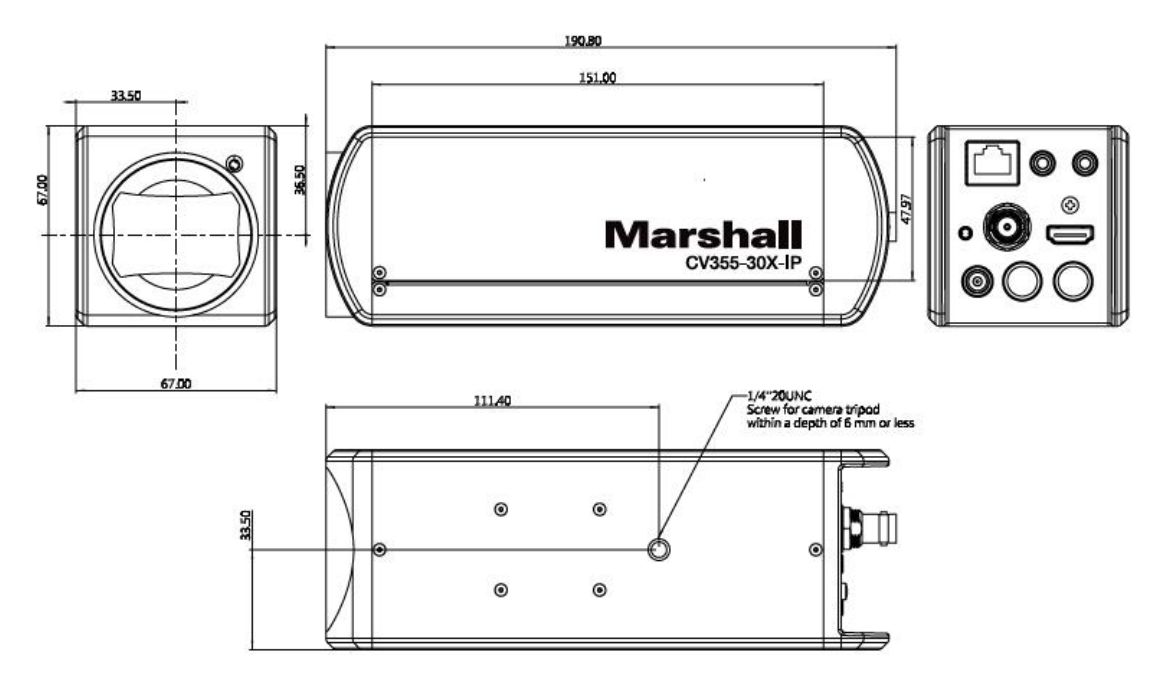

#### <span id="page-4-0"></span>3.2 デバイスの接続

#### 3.2.1. ディスプレイ、スイッチ、メディアへの HDMI 接続

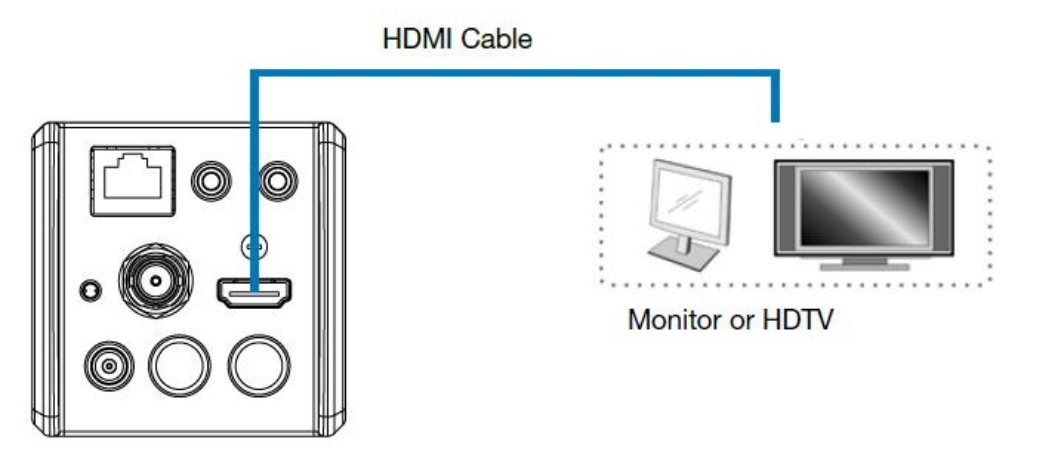

3G-SDI Cable

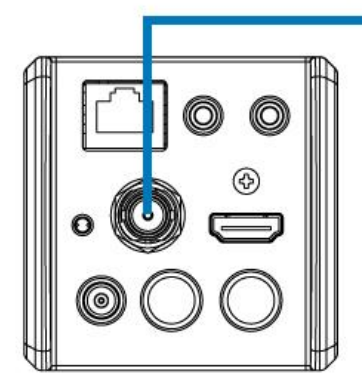

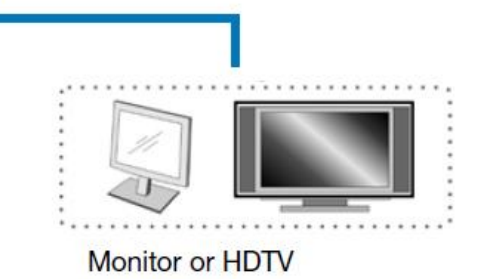

#### 3.2.2. インターネットへの接続

Web ページの接続設定と説明の詳細については、「4. ネットワーク機能の設定」を参照してください。

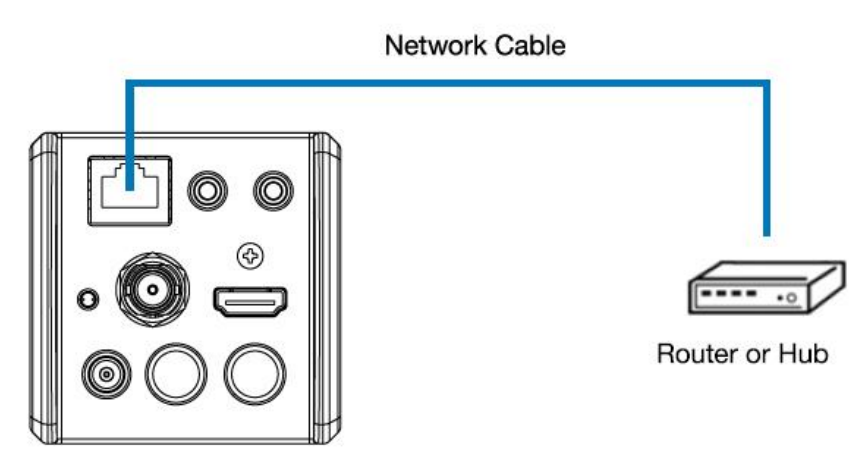

3.2.3. オーディオ入力を接続する

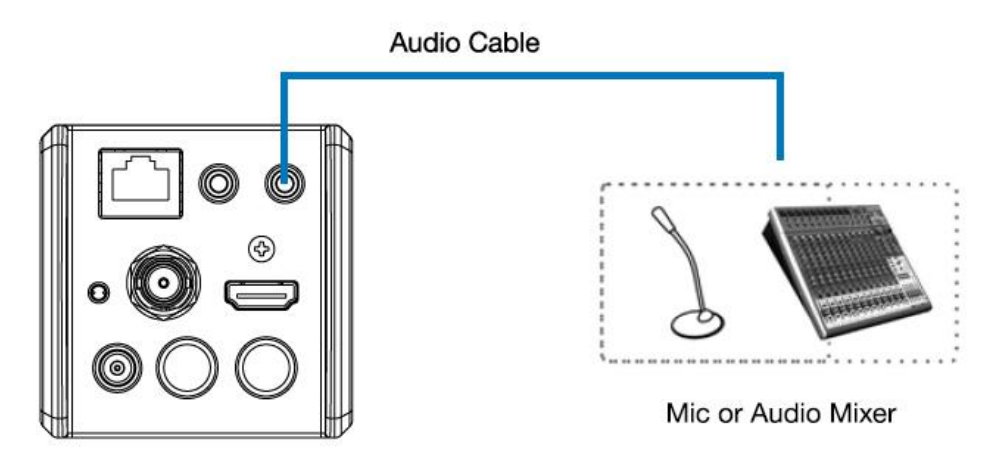

#### 3.2.4. RS-232 の接続

**● RS-232 シリアル接続** 

RS-232 入出力により、最大 7 台の Marshall カメラを接続できます。

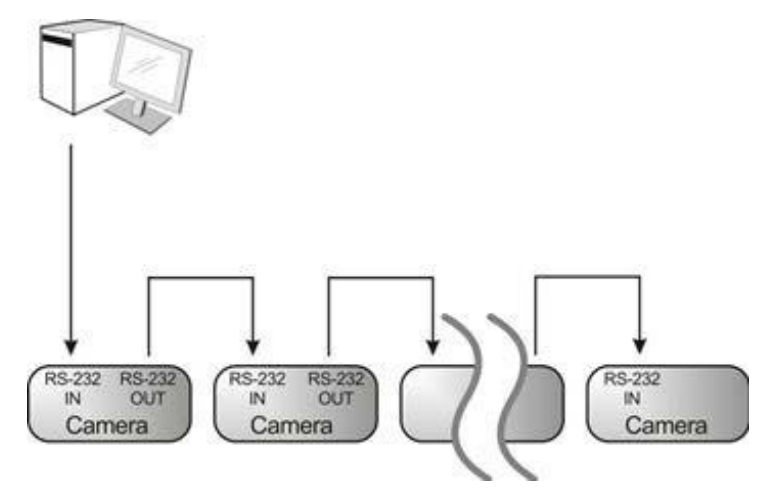

● RS-232 ピン定義の説明

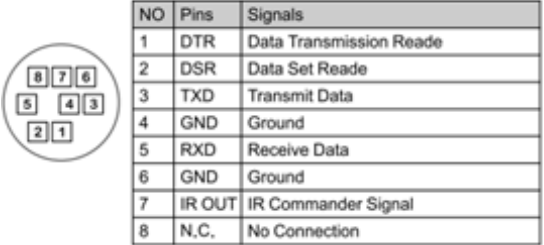

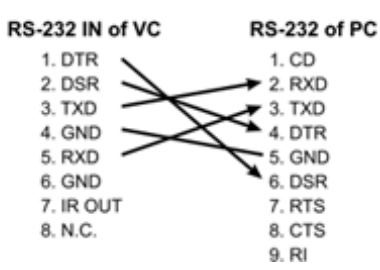

#### ▼ RS-232 IN ピンの説明 マ RS-232 OUT ピンの説明

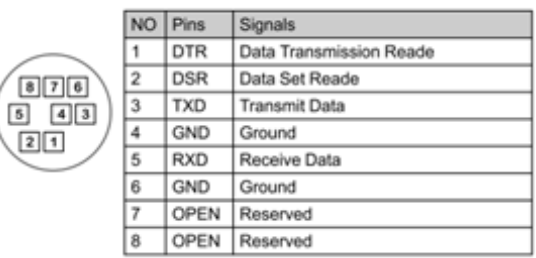

#### ▼ RS-232 接続の説明 ▼ RS-232 接続の説明

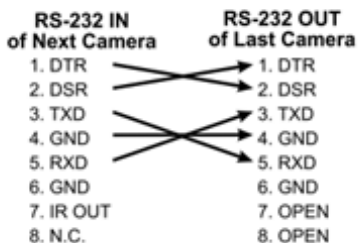

#### <span id="page-7-0"></span>4. ネットワーク機能の設定

#### <span id="page-7-1"></span>4.1 Web システム要件

Web ブラウザ:

- Internet Explorer 11 以降
- FireFox 66.0.3 以降
- Chrome 73 以降
- Edge 42.17134 以降
- Safari 12.1 以降

#### <span id="page-7-2"></span>4.2 カメラをネットワークに接続する

#### 4.2.1. インターネットへの接続

一般的な 2 つの接続方法を以下に示します。

1. スイッチまたはルーター経由で接続します。

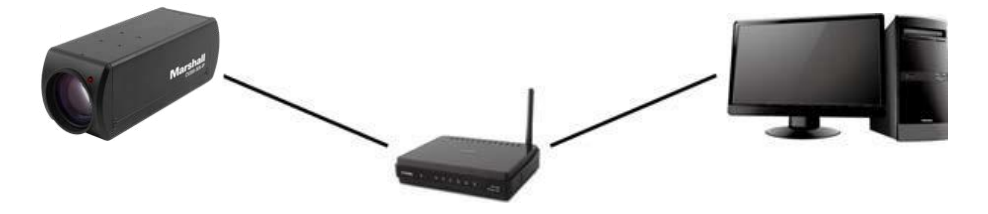

2. カメラがコンピュータに直接接続されている場合は、カメラと同じネットワーク セグメントを持つようにコンピュータの IP アドレスを変更する必要があります。

たとえば、CV355-30X-IP の工場出荷時のデフォルト IP アドレスは 192.168.100.100 です。 コンピュータとカメラ を正しく接続するには、コンピュータの IP アドレスを同じサブネット (192.168.100.101 など) に設定する必要があり ます。

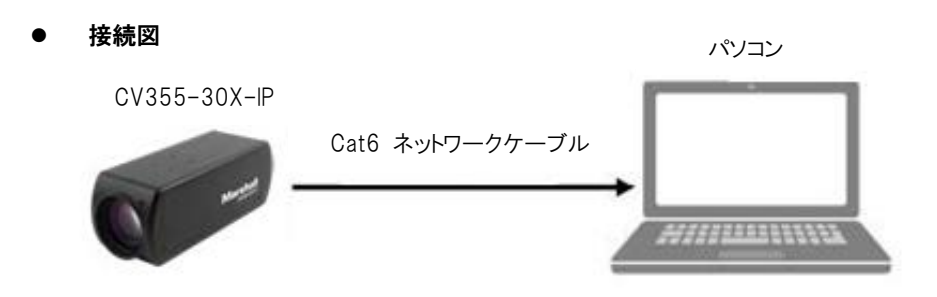

⚫ ネットワーク設定を変更する

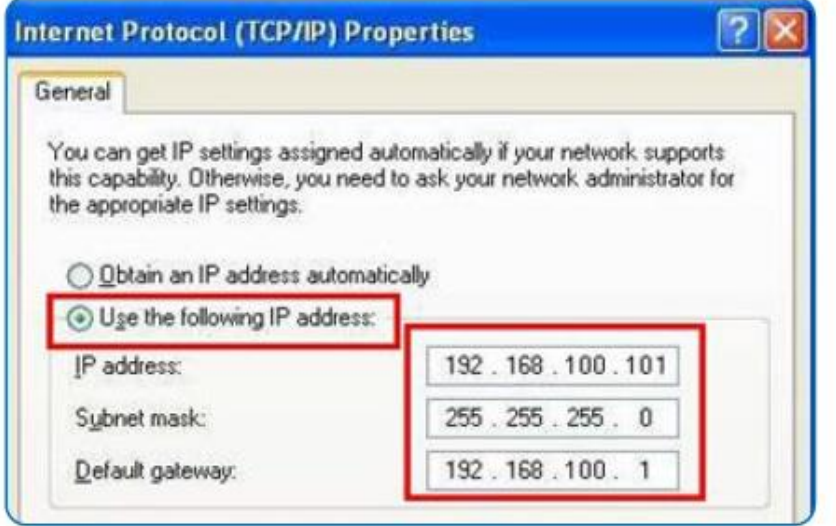

#### 4.2.2. Marshall VMS ソフトウェアを使用して画像を表示する

- CV355-30X-IP の DHCP の初期設定は ON になっています。 ローカル エリア ネットワーク (LAN) に接続され ている場合、カメラの IP は次の方法で取得できます。
- Marshall VMS ソフトウェアをインストールします (Marshall 公式 Web サイト、www.marshall-usa.com からダウン ロードしてください)。
	- ➢ Marshall VMS ソフトウェアを開く。
	- ➢ カメラの検索: [デバイスを自動的に検索] ボタンを押して、CV355-30X-IP カメラを見つけます。
	- ➢ リスト内の CV355-30X-IP をクリックし、ネットワークに接続した後、操作を開始します。

注: 自動検索を使用する場合、カメラとコンピュータは同じネットワーク セグメントに存在する必要があります。(例: 192.168.4.X)

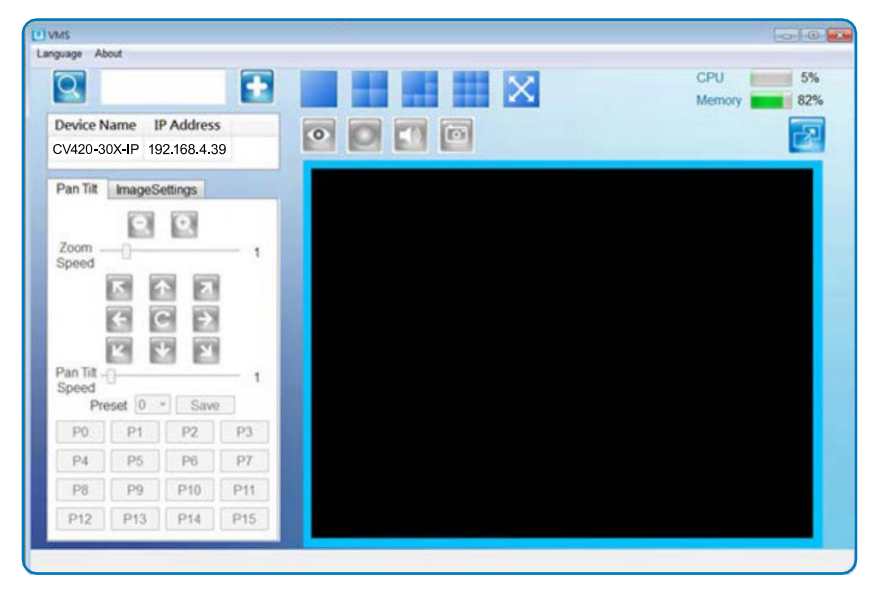

## **Marshall**

#### CV355-30X-IP Manual

#### 4.2.3. ブラウザを使用して画像を表示する

- **●** ブラウザを開き、IP アドレス バーに CV355-30X-IP の URL を入力します。 例: http://192.168.100.100 (デフォルトの IP アドレス)
- ⚫ 管理者のアカウントとパスワードを入力します。 アカウント: 管理者 (デフォルト) パスワード: 9999 (デフォルト)

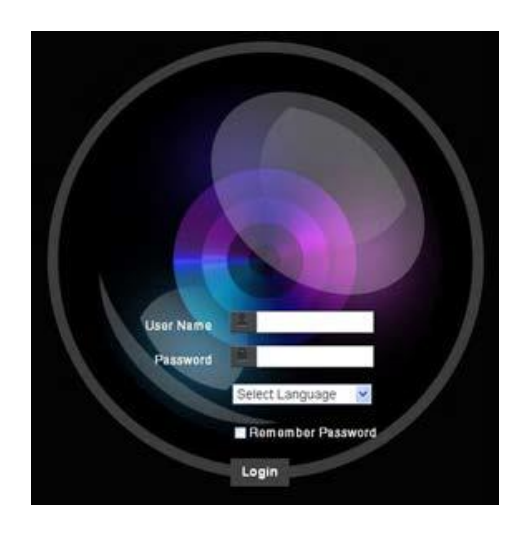

#### 4.2.4. RTSP プレーヤーを使用して画像を表示する

ブラウザと VMS 以外にも、RTSP 接続には次のような他のフリー ソフトウェアも使用できます。

VLC, Quick Time, PotPlayeR

RTSP 接続アドレスの形式は次のとおりです。

- ・ RTSP メイン ストリーミング (1080P@H.265) => rtsp://カメラ IP:8554/hevcs
- ・ RTSP Sub1 ストリーミング (1080P@H.264) => rtsp://カメラ IP:8557/h264
- ・ RTSP Sub2 ストリーミング (720P@H.264) => rtsp://カメラ IP:8556/h264

例: VLC ソフトウェアを開き、URL を入力します: rtsp://192.168.4.48:8557/hevc

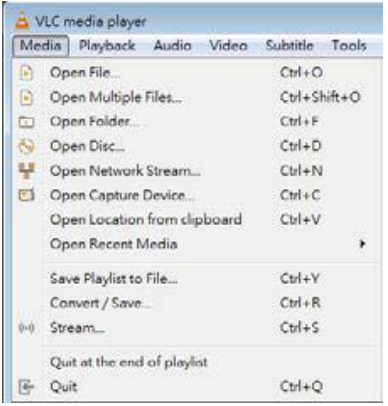

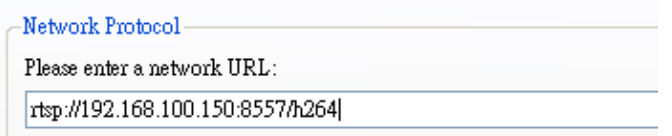

#### <span id="page-10-0"></span>4.3 Web ページの機能説明

#### 4.3.1. ログイン画面

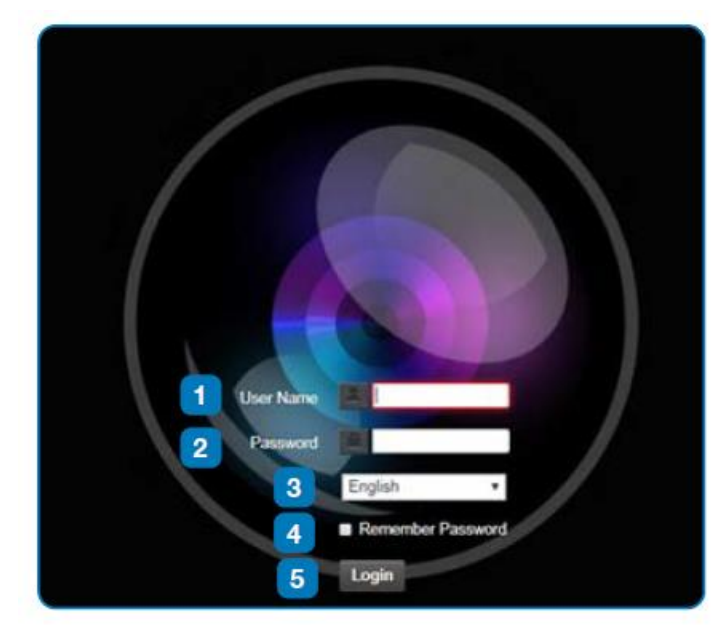

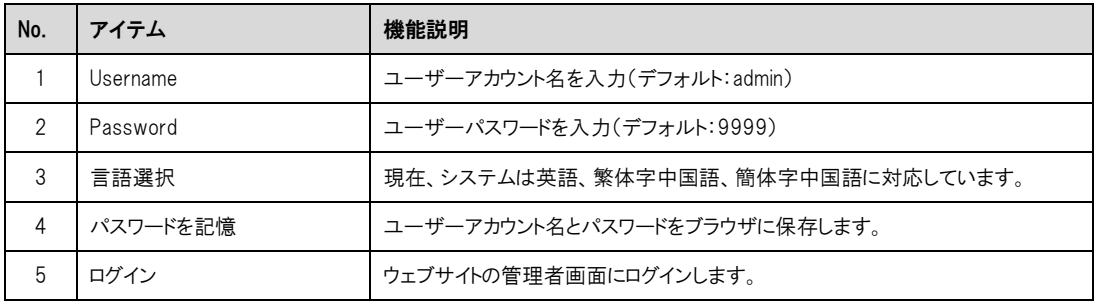

#### 4.3.2. リアルタイムでの表示

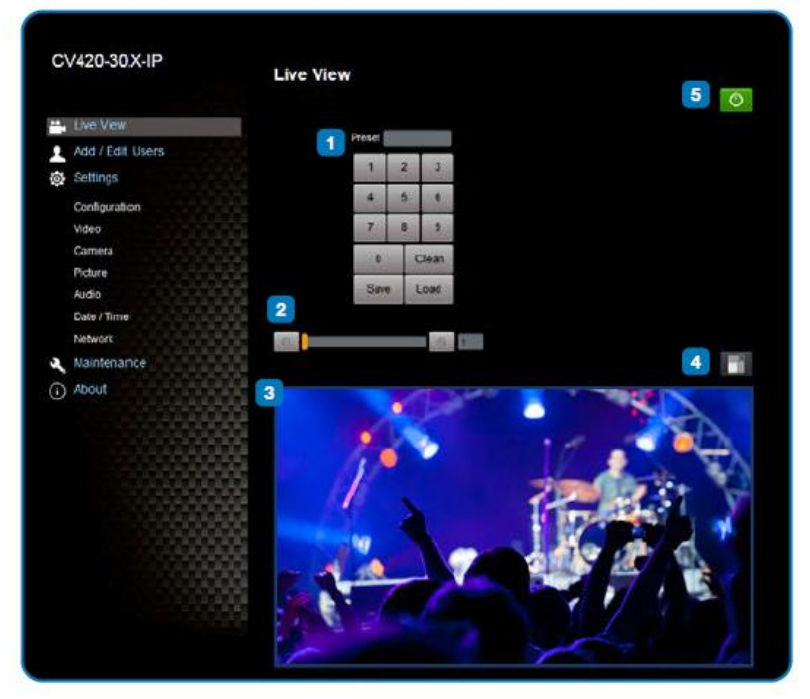

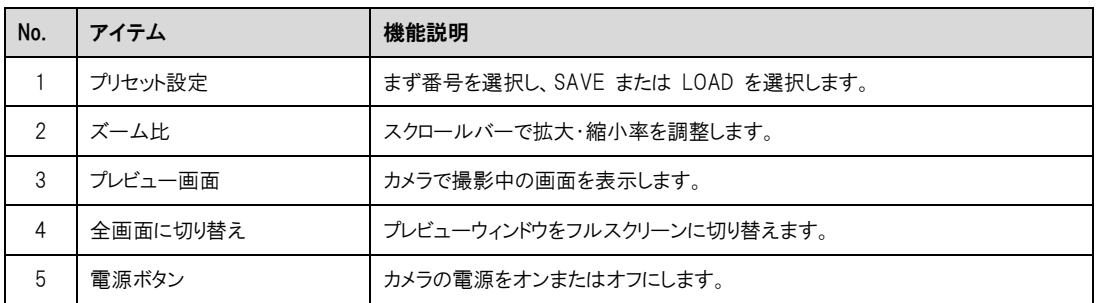

#### 4.3.3. アカウント管理

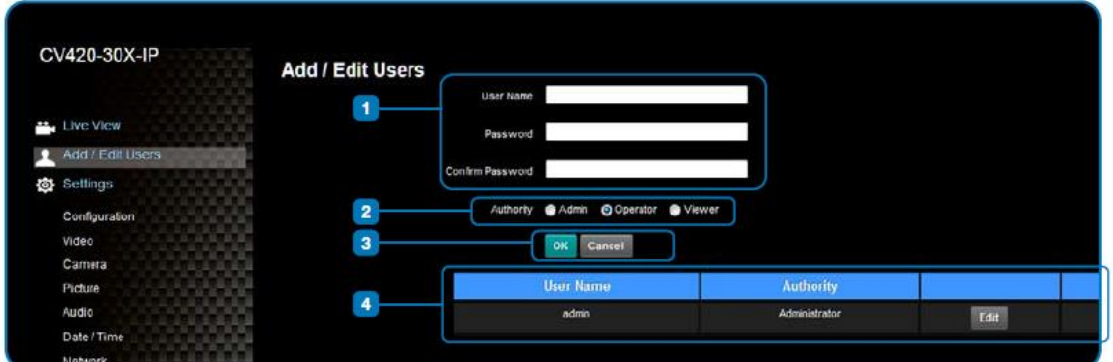

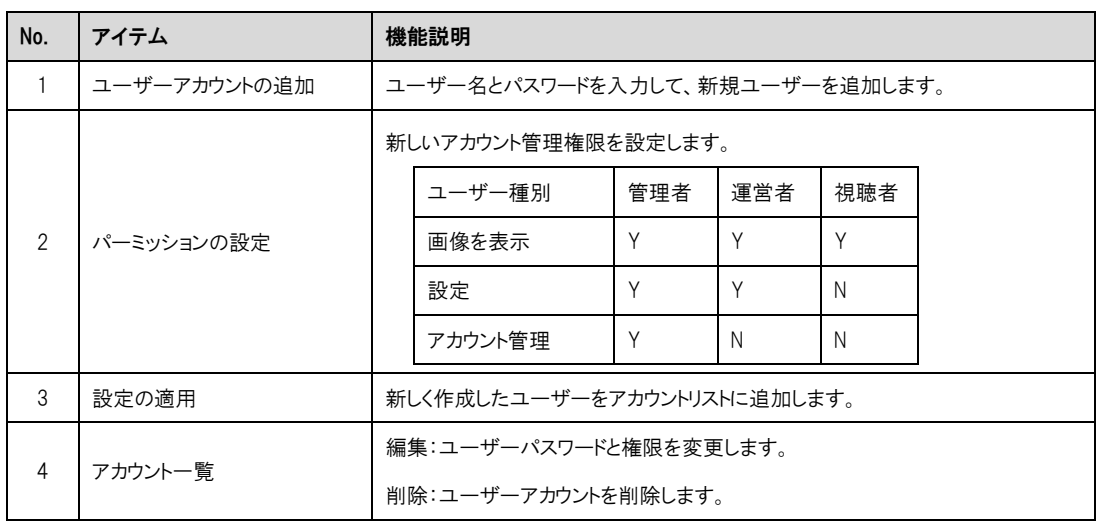

#### 4.3.4. システム構成

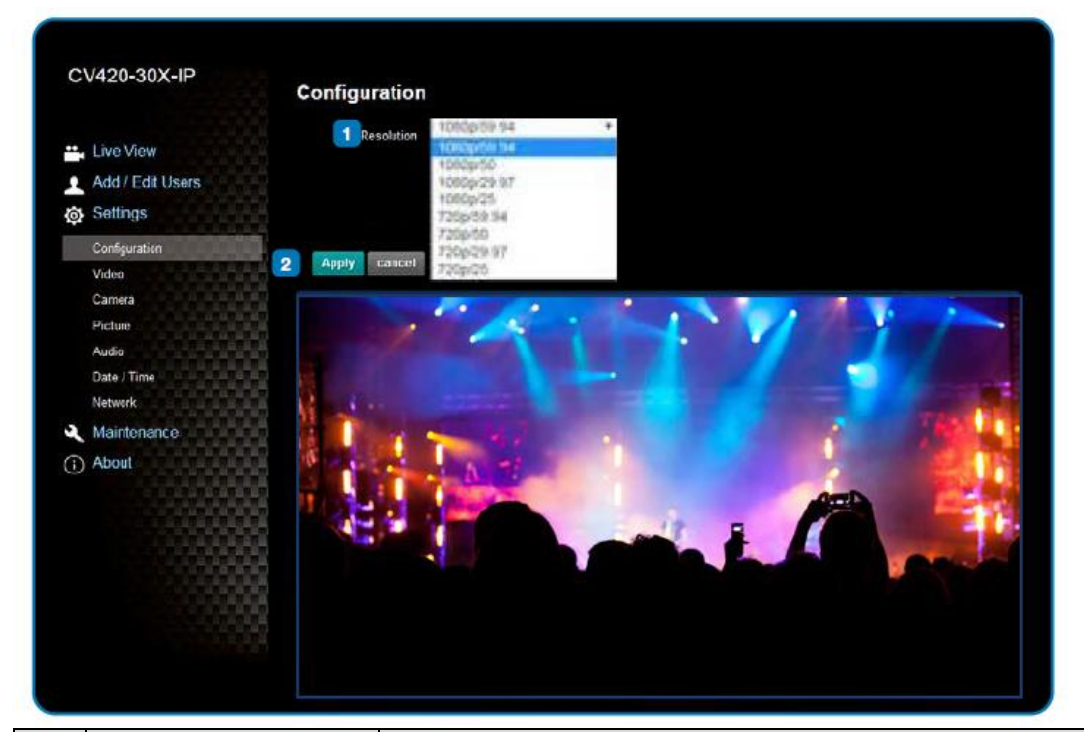

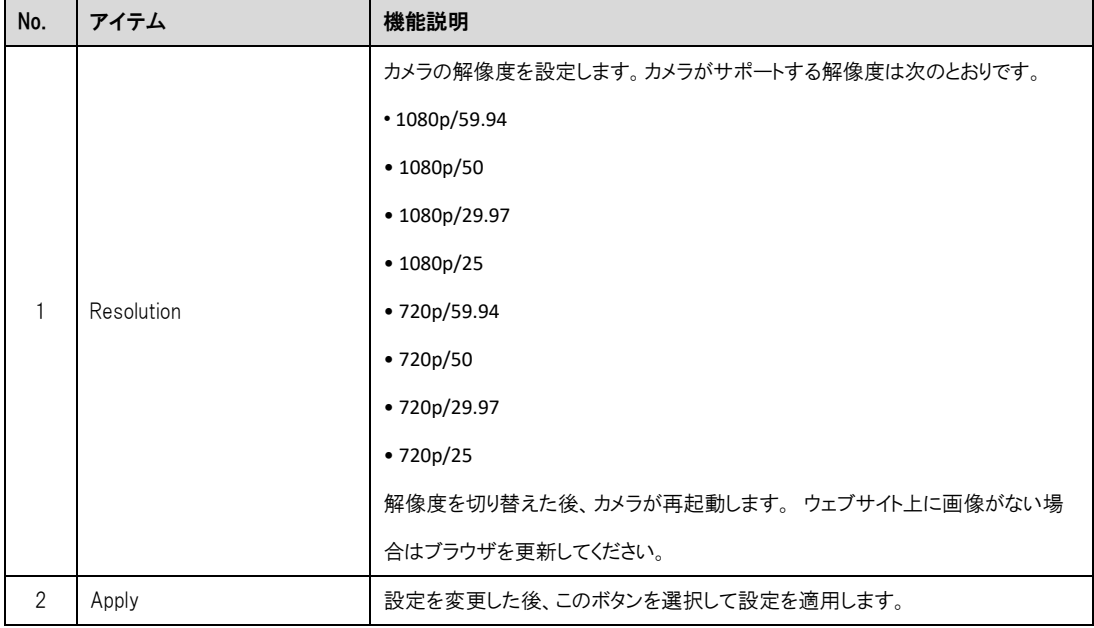

#### 4.3.5. ビデオ設定

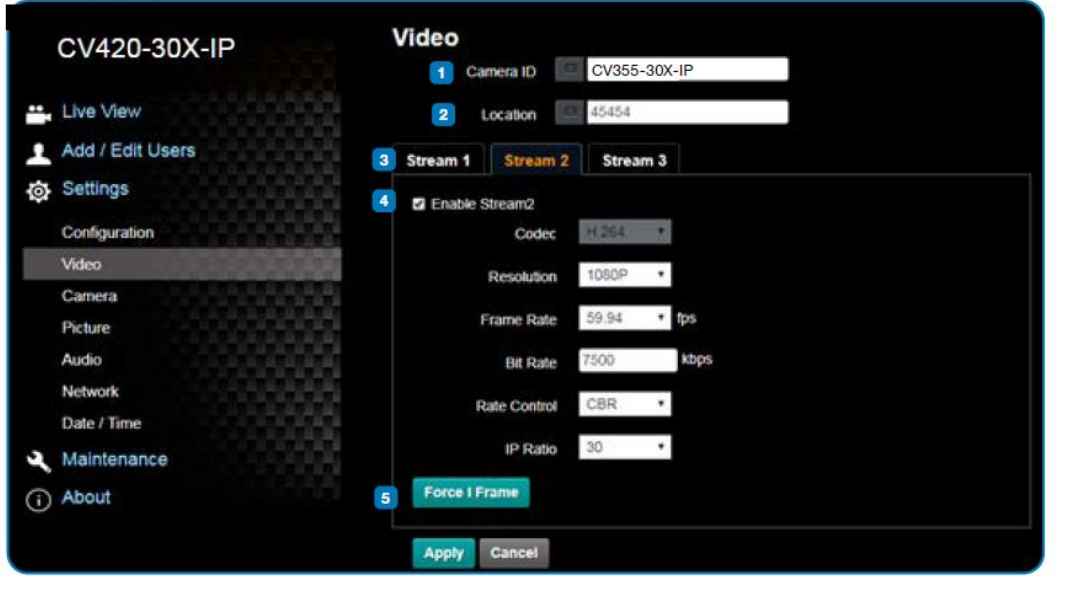

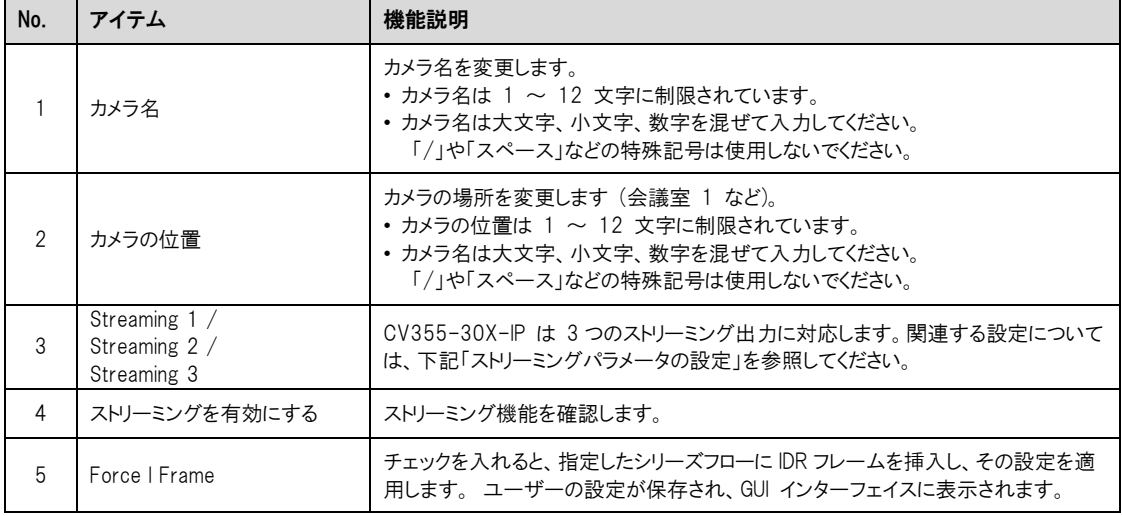

#### ストリーミングパラメータの設定

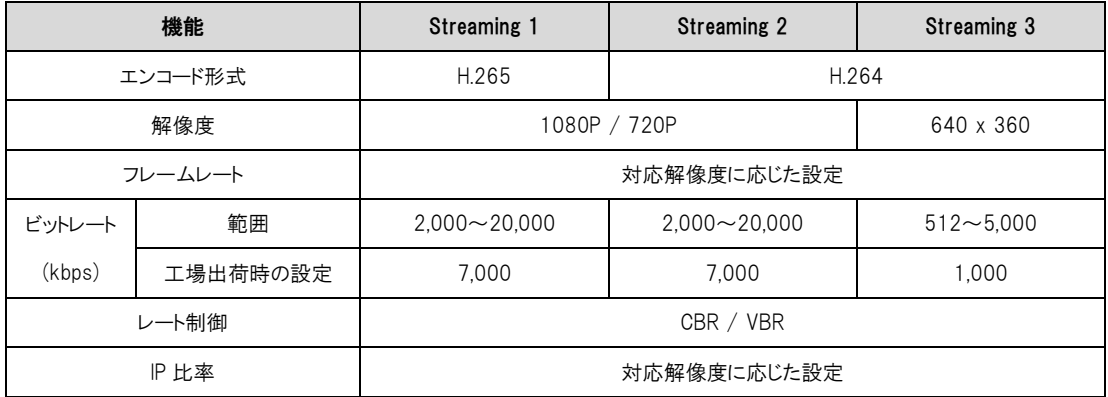

#### 4.3.6. カメラの設定

 $\blacksquare$ 

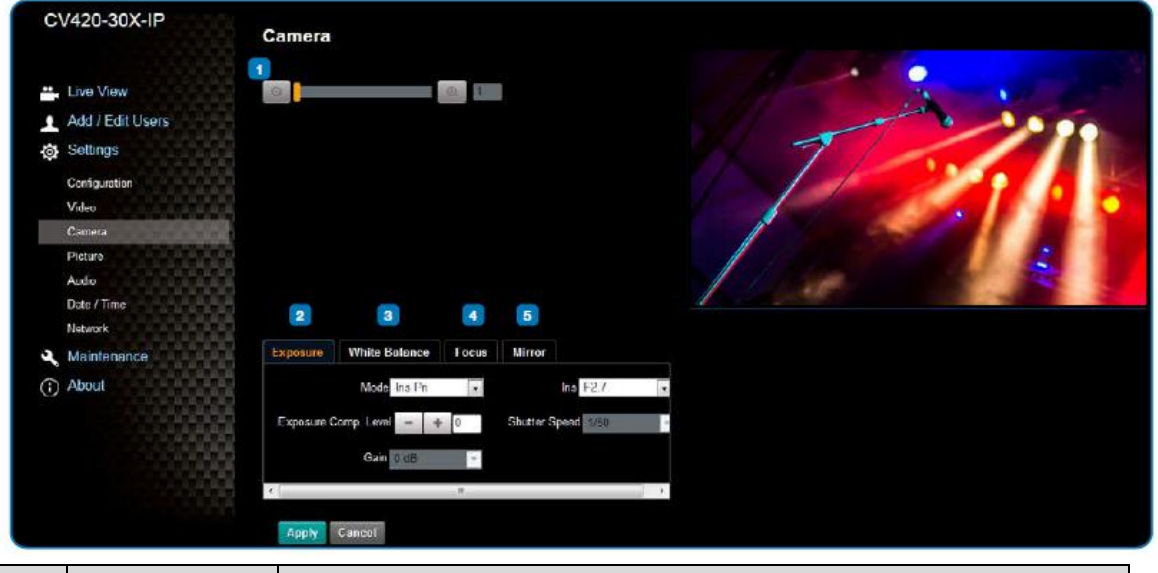

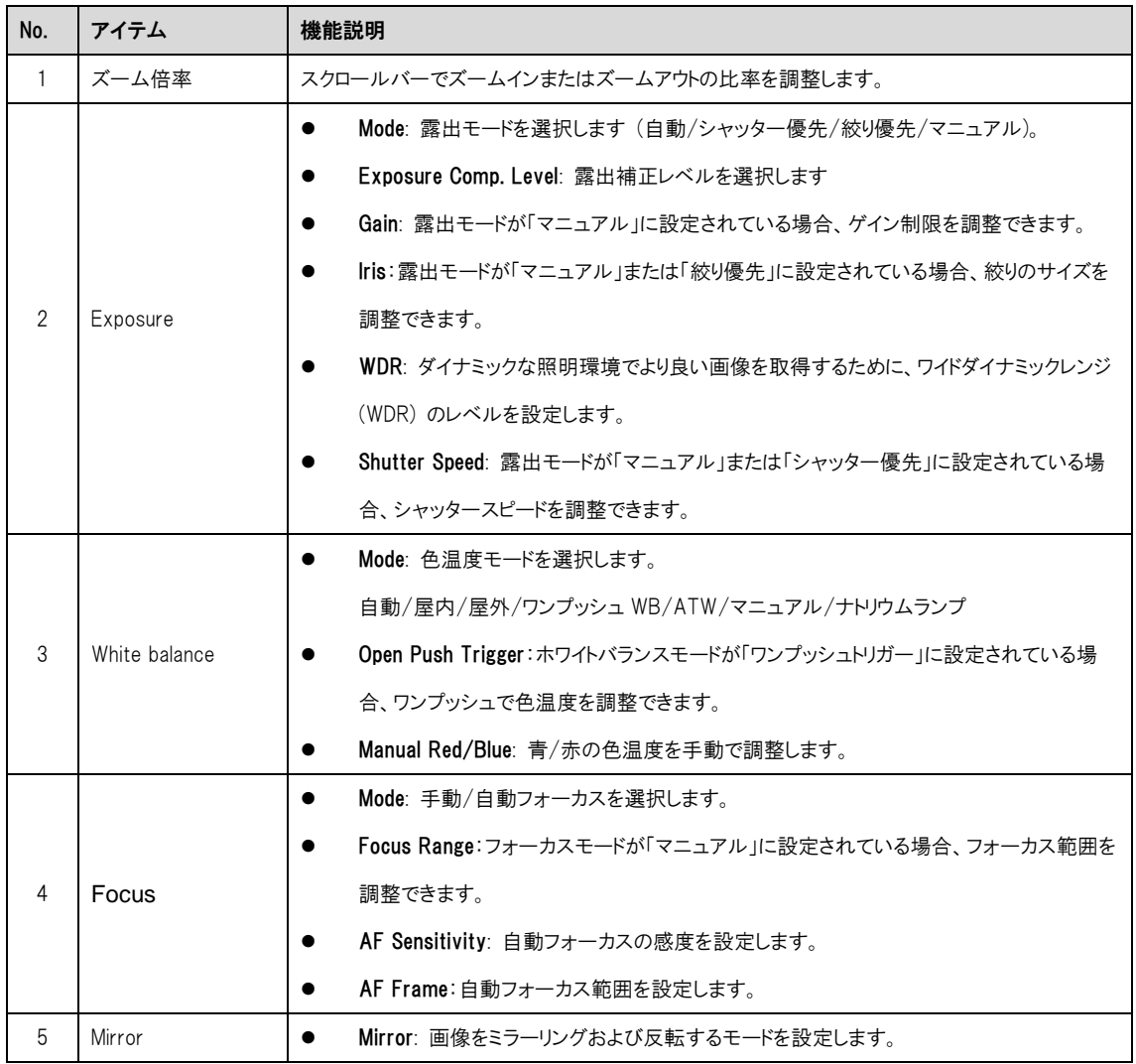

#### 4.3.7. 画像設定

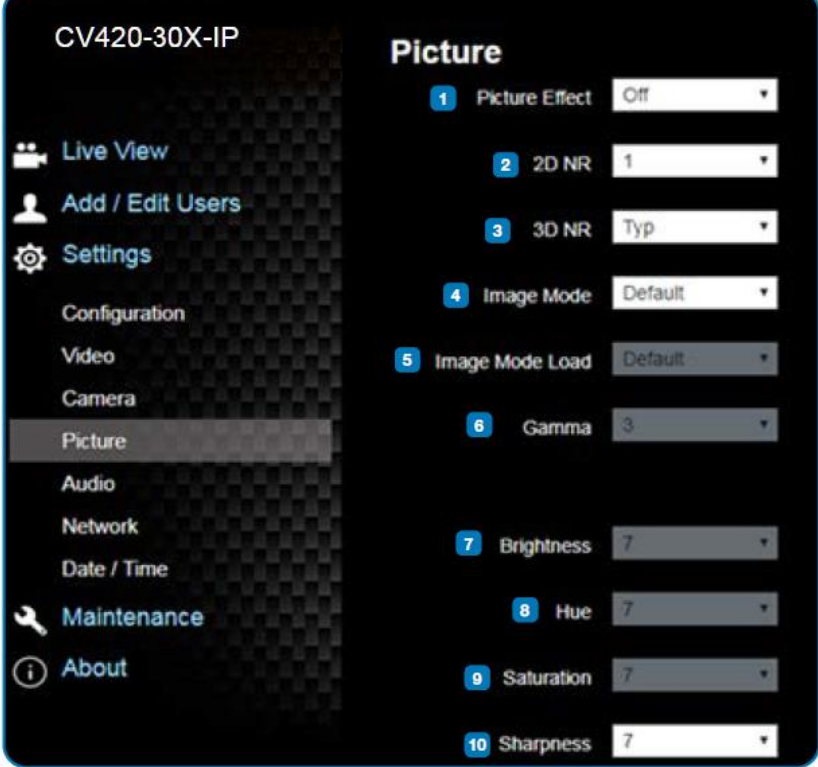

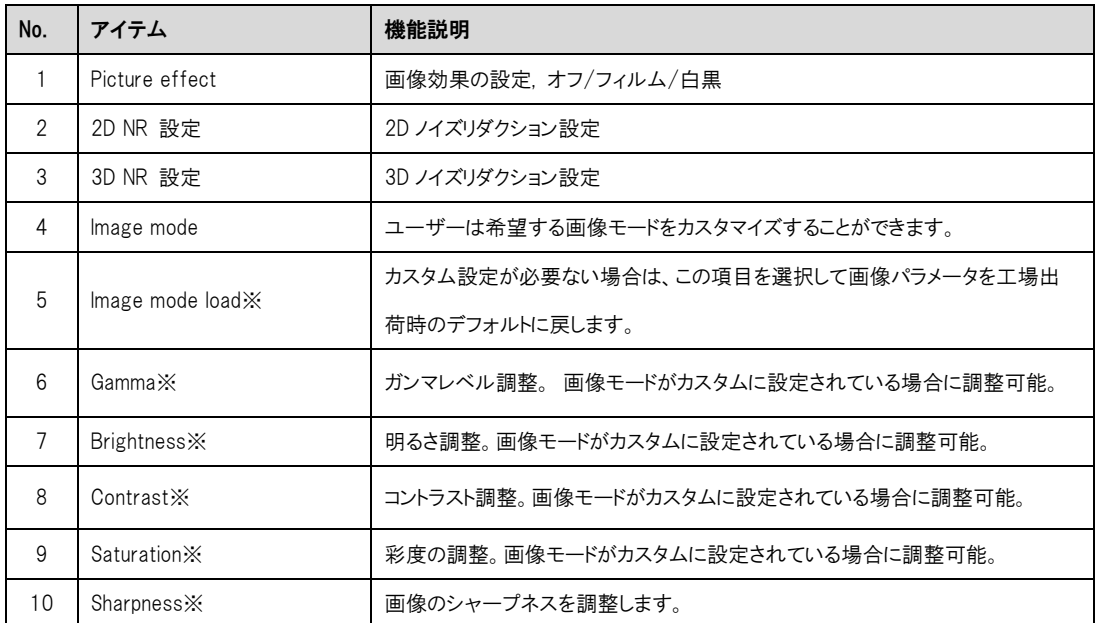

※画像モードがカスタムの場合のみ設定可能

#### 4.3.8. カメラの設定

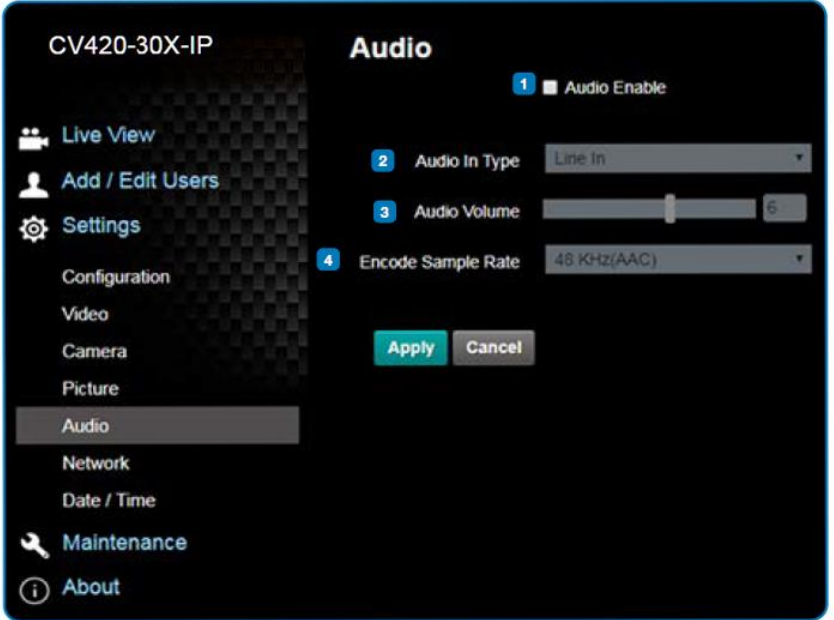

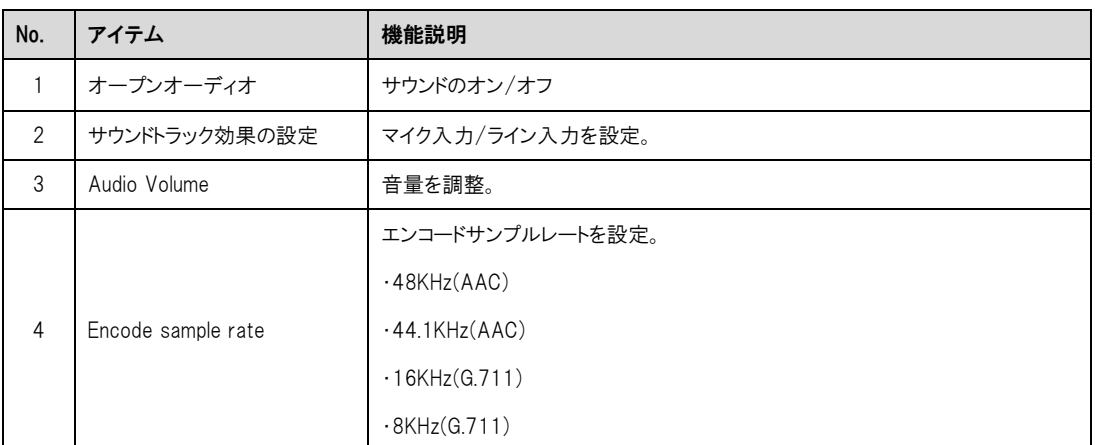

#### 4.3.9. 時刻設定

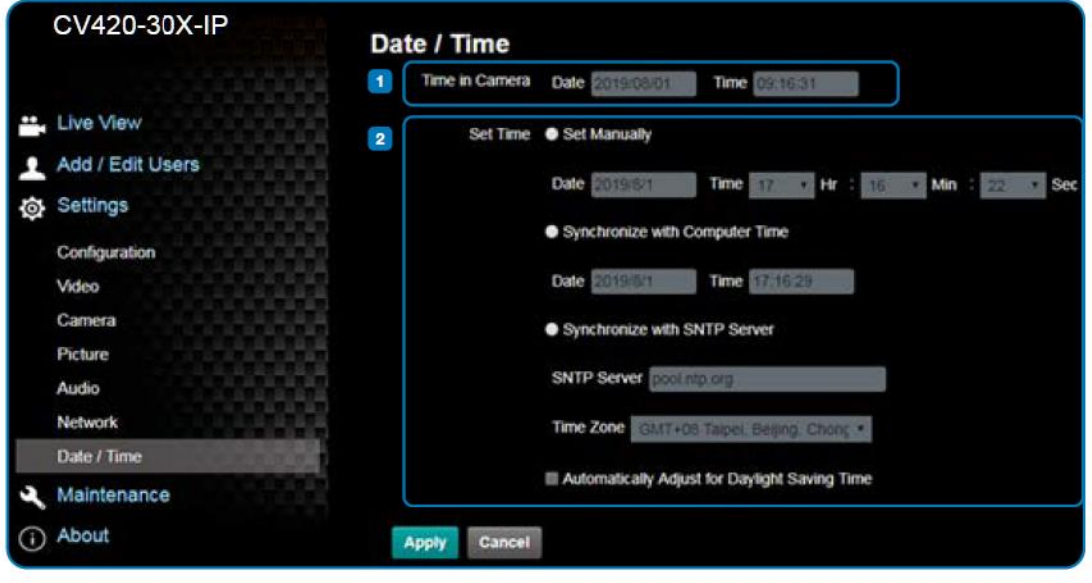

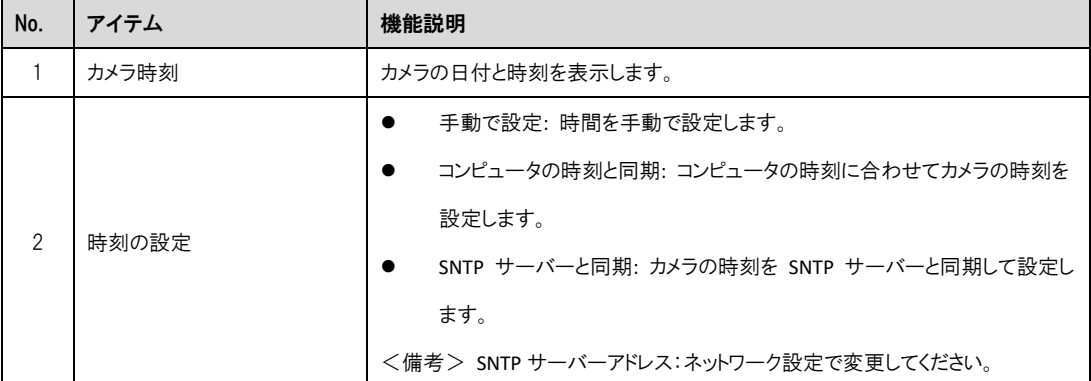

#### 4.3.10. ネットワーク設定

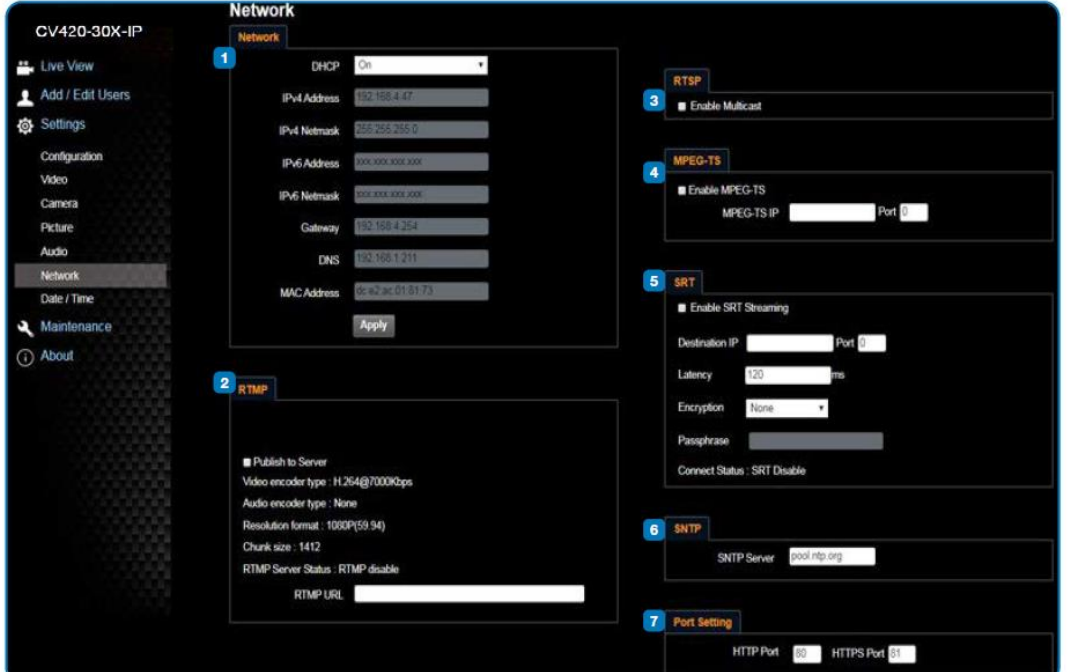

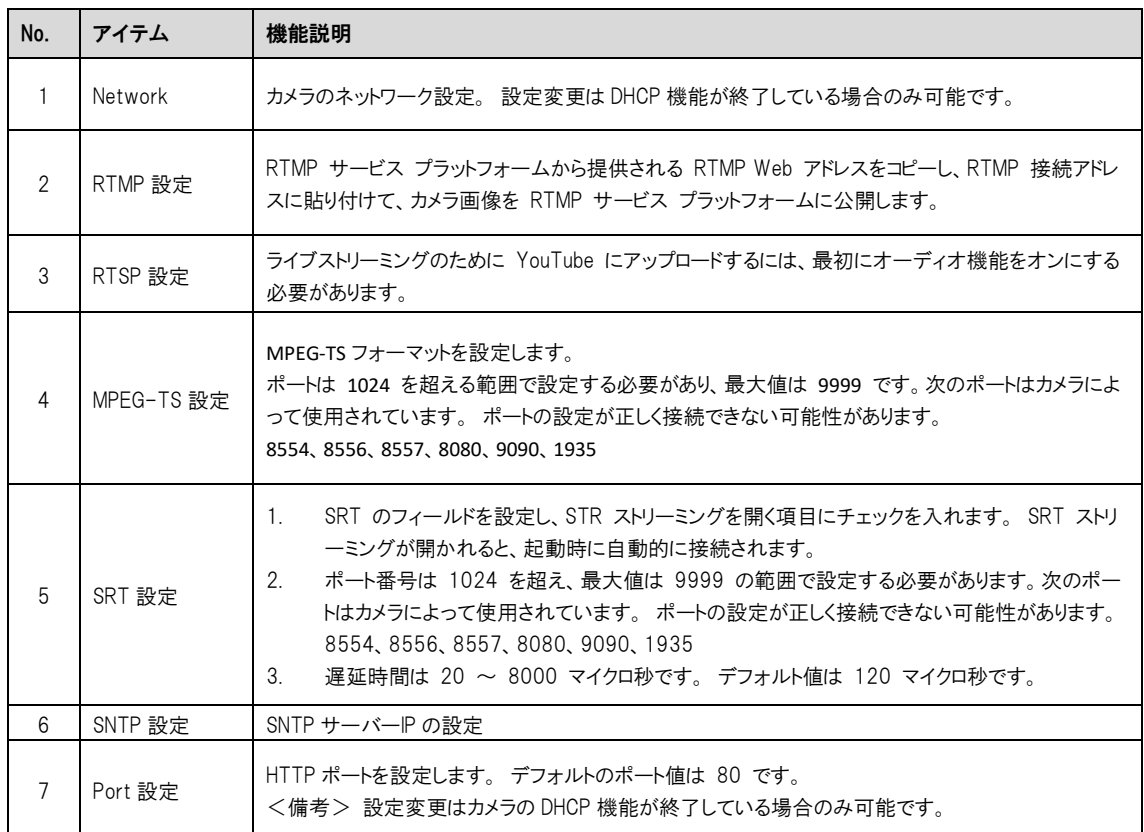

#### 4.3.11. メンテナンスとファームウェアの更新

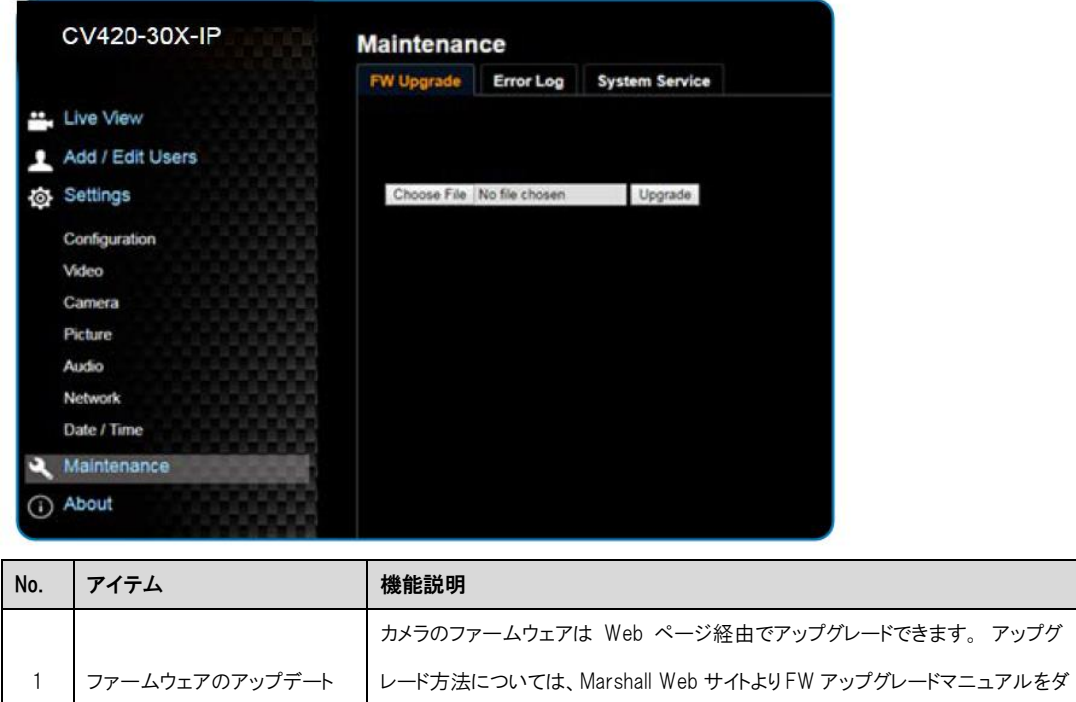

ウンロードしてください。

#### 4.3.12. インシデント/エラーログ

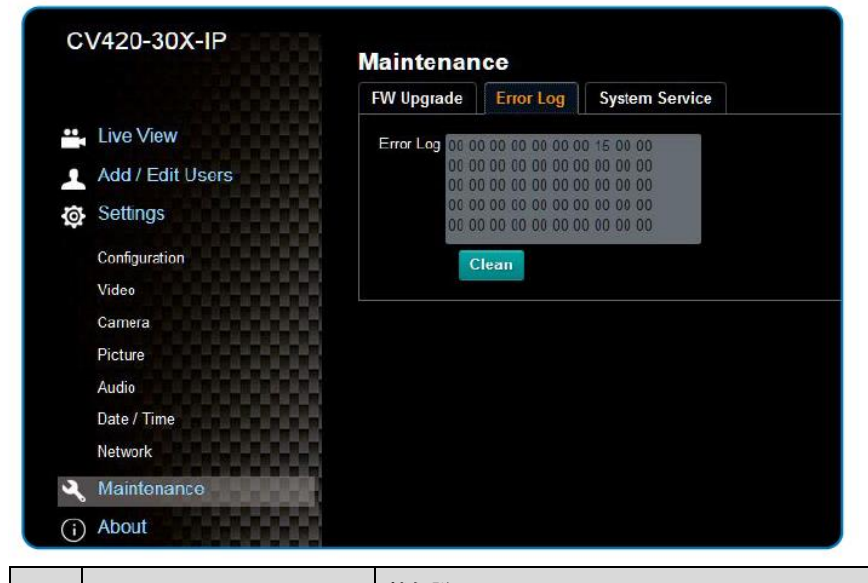

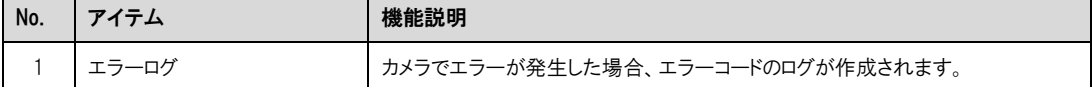

#### 4.3.13. 追加のメンテナンス設定

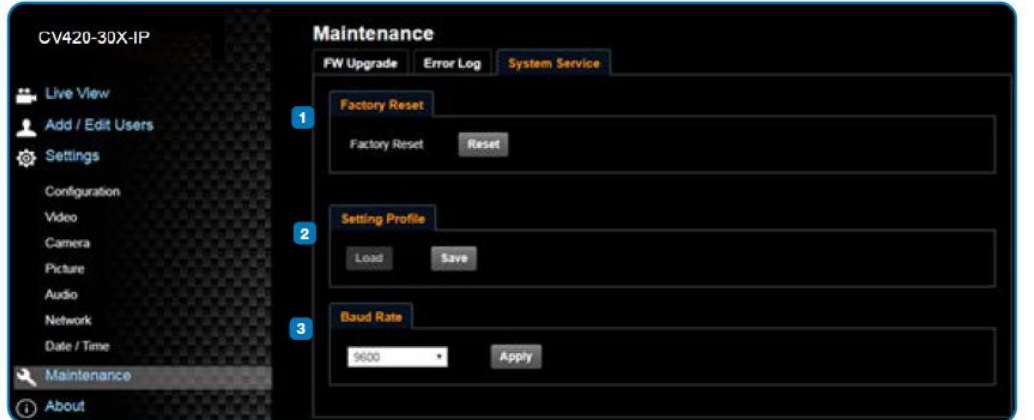

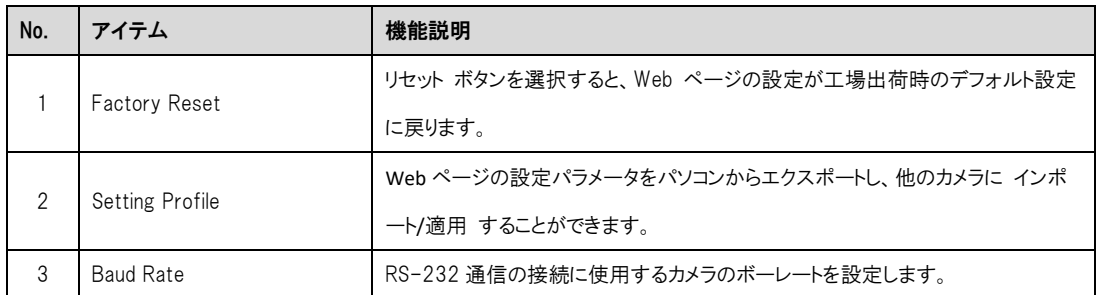

#### 4.3.14. 概要

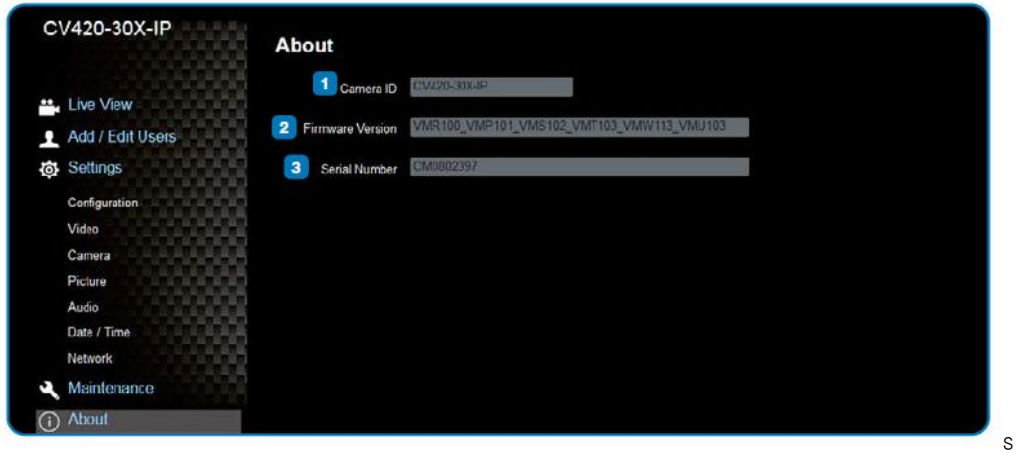

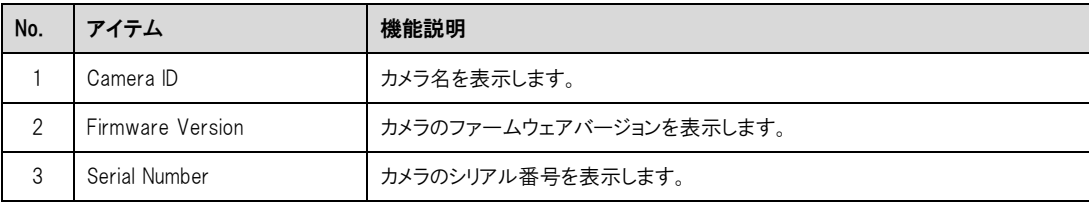

#### <span id="page-22-0"></span>5. トラブルシューティング

この章では、CV355-30X-IP の使用中に遭遇する可能性のある問題について説明します。ご不明な場合は、関連 する章を参照し、提案されたすべての解決策に従ってください。それでも解決しない場合は、お買い上げの販売店にご 相談ください。

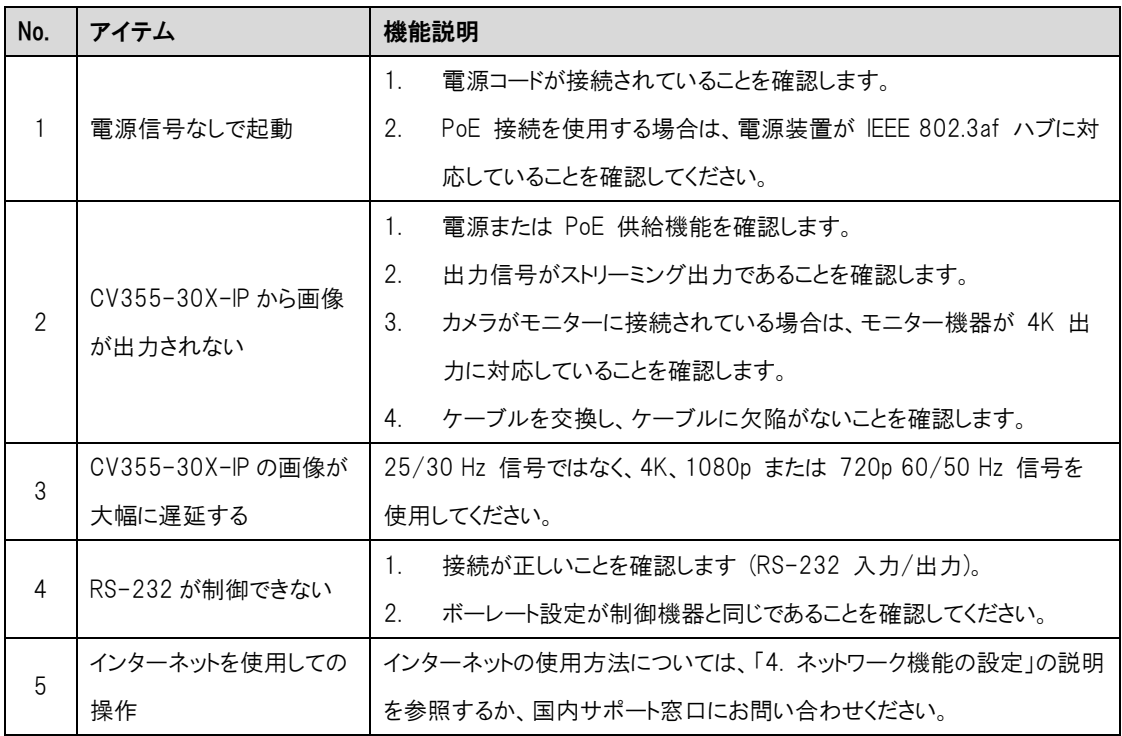

#### <span id="page-23-0"></span>保証

Marshall CV355-30X-IP 30X IP ズームカメラは、通常の使用条件下でご使用ください。

ご購入日から 1 年間は無償修理保証の対象となります。 この保証はご購入者様のみに適用され、無償修理保証を依頼する場合には販売店へご連絡ください。 シリアル番号が不明な場合、修理をお受けできない場合がございます。 この保証は、製品の外装や装飾品には適用されません。設計または構造の誤用、異常な取り扱い、変更または修正 は、この保証を無効にします。販売者またはその他の販売員の販売担当者は、上記以外の保証を行うこと、または上 記の期間を超えて、マーシャルエレクトロニクスに代わって保証期間を延長することはできません。 製品および製品の機能を常に改善するための努力により、仕様は予告なしに変更される場合があります。 保証期間内でも以下の場合は有償修理または、修理をお受けできない場合がございます。 誤った使用方法や、不当な修理、改造等を行っていた場合。またそれによって生じた故障、損傷。 落下などによる故障、損傷。 火災、天災地変(地震、風水害、落雷等)、塩害、ガス害、異常電圧で生じた故障、損傷。

無償保証修理は日本国内においてのみ有効です。

日本国内サポート窓口

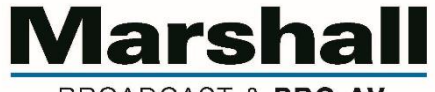

BROADCAST & PRO AV

株式会社 M&Inext Marshall 事業部 〒231-0028 神奈川県横浜市中区翁町 2-7-10 関内フレックスビル 210

TEL:045-415-0203 FAX:045-415-0255

http://marshall-japan.com/

contact@minext.jp

2023 年 11 月 30 日